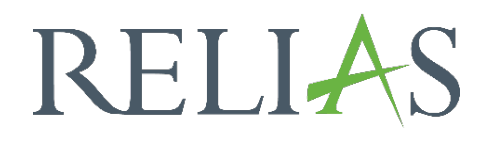

# Manuelle Anmeldung von Lernenden zum Modul

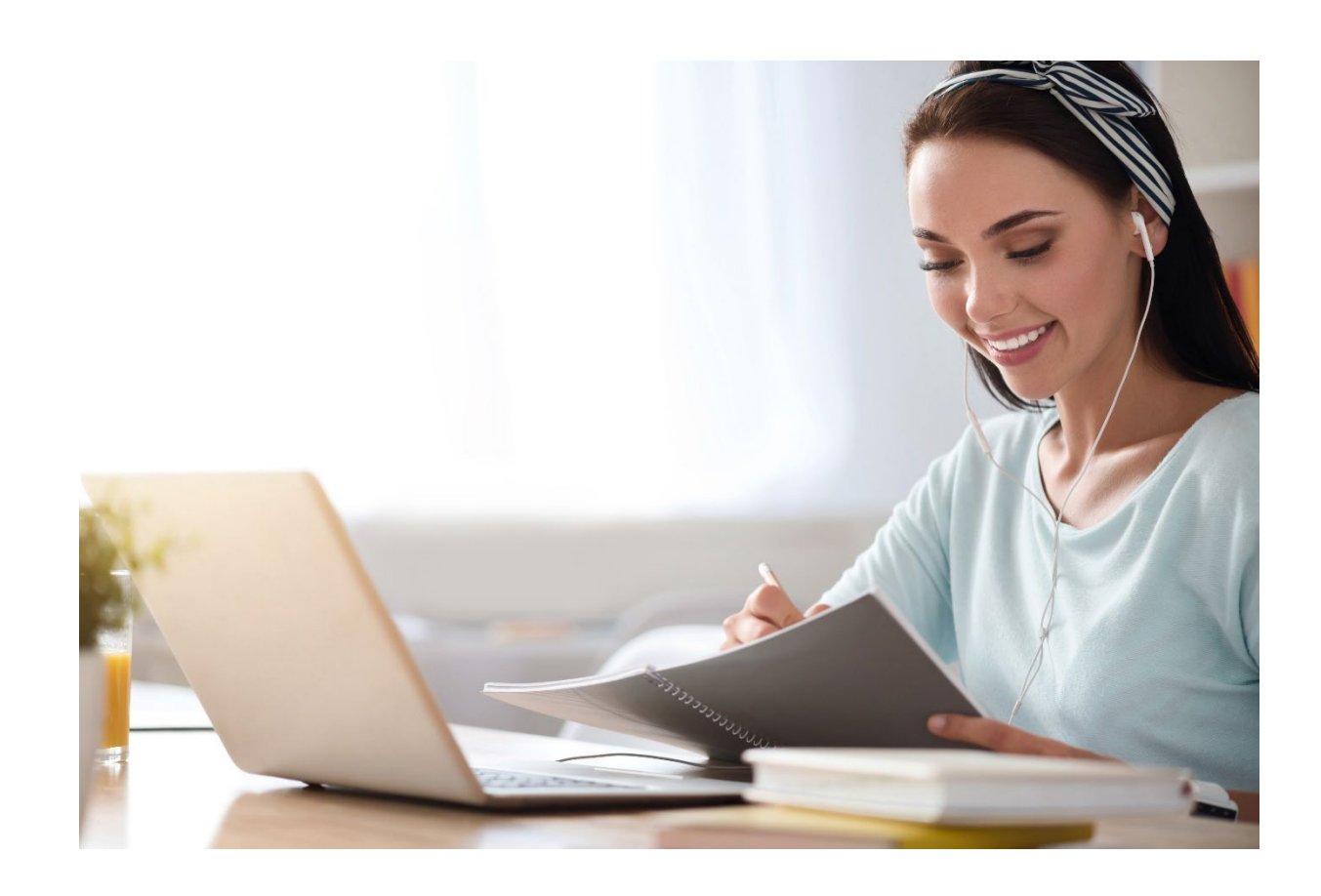

## Manuelle Anmeldung von Lernenden zu einem Modul

Obwohl die Anmeldung von Lernenden zu einem Lehrplan mehr Struktur und Möglichkeiten zur Planung bietet, gibt es Situationen, in denen die direkte Anmeldung der Lernenden zu einem Modul notwendig ist.

#### Manuelle Anmeldung vornehmen

Um Lernende zu einem bestimmten Modul anzumelden, wählen Sie zunächst den Menüpunkt "Bildung", dann "Module" und anschließend "Modulliste" (siehe Abbildung 1).

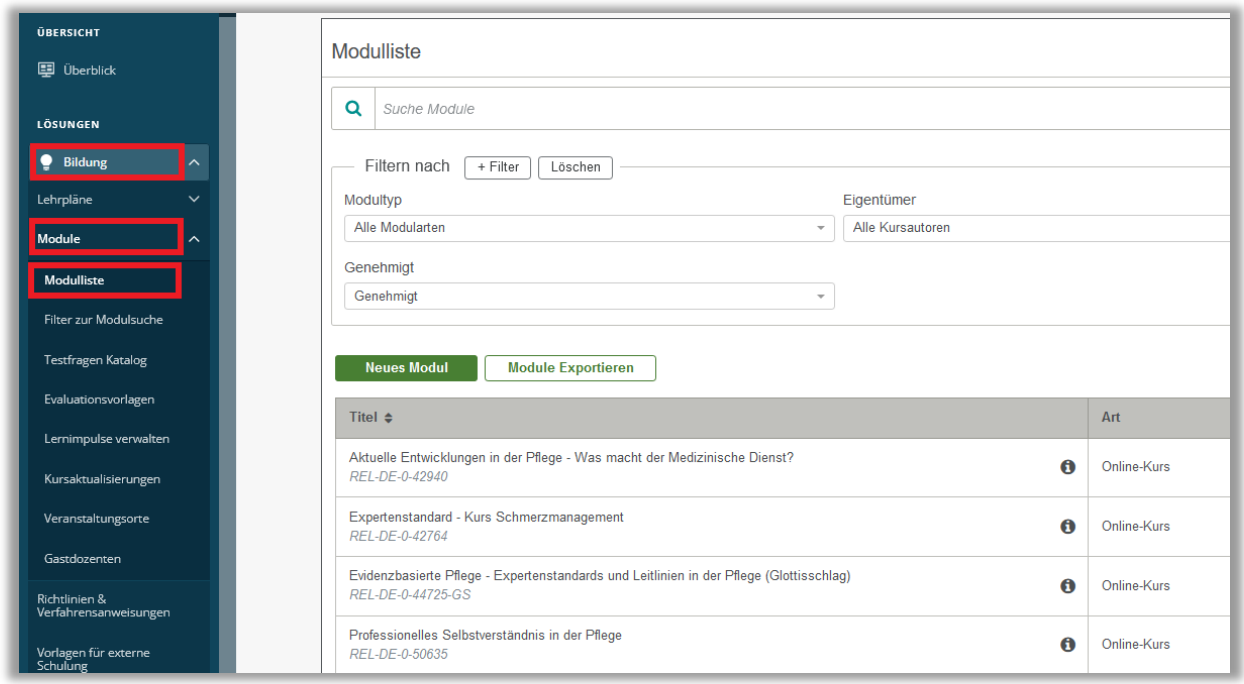

 *Abbildung 1 – Aufruf der Modulliste* 

Suchen Sie sich nun das entsprechende Modul, zu welchem Sie Ihre Lernenden anmelden möchten über das Suchfeld oder die Filterkriterien aus der Modulliste aus. Klicken Sie anschließend in der Zeile ganz rechts auf das Symbol mit dem Männchen und dem Plus- Zeichen (siehe Abbildung 2).

| Titel $\triangle$                                                                              | Art         | Genehmigt $\triangle$ | Angemeldet $\rightarrow$ |
|------------------------------------------------------------------------------------------------|-------------|-----------------------|--------------------------|
| Aktuelle Entwicklungen in der Pflege - Was macht der Medizinische<br>Dienst?<br>REL-DE-0-42940 | Online-Kurs |                       |                          |

 *Abbildung 2 – Aufruf des Anmeldebereiches*

Sie werden direkt zur Modulanmeldung weitergeleitet und befinden sich in der Registerkarte "Derzeit Angemeldet".

Über der Registerkarte befinden sich im grauen Bereich die Eigenschaften des Moduls, wenn Sie dort auf "+ Details anzeigen" klicken, wird Ihnen ein Überblick der Moduleigenschaften gegeben. Klicken Sie als Administrator\*in auf die Schaltfläche "Ändern", um die Eigenschaften des Moduls einzusehen und gegebenenfalls zu ändern (siehe Abbildung 3). Klicken Sie als Führungskraft auf die Schaltfläche "Vorschau", um eine Vorschau des Modulinhalts zu erhalten (siehe Abbildung 4).

#### Administratorenansicht:

| Kursanmeldung: Aktuelle Entwicklungen in der Pflege - Was macht der Medizinische Dienst? (ohne<br>Audio) |               |
|----------------------------------------------------------------------------------------------------|---------------|
| <b>EIGENSCHAFTEN</b><br>Online-Kurs   0,75 Angerechnete Stunden   + DETAILS ANZEIGEN                     | <b>Andern</b> |
| <b>DERZEIT ANGEMELDET</b><br><b>ANMELDUNG</b>                                                            |               |
| <b>ANGEMELDETE LERNENDE</b> ANMELDEBERICHT <b>&gt;</b>   LERNER EXPORTIEREN <b>&gt;</b>                  | Suchen        |

 *Abbildung 3 – Administratorenansicht* 

#### Führungskraftansicht:

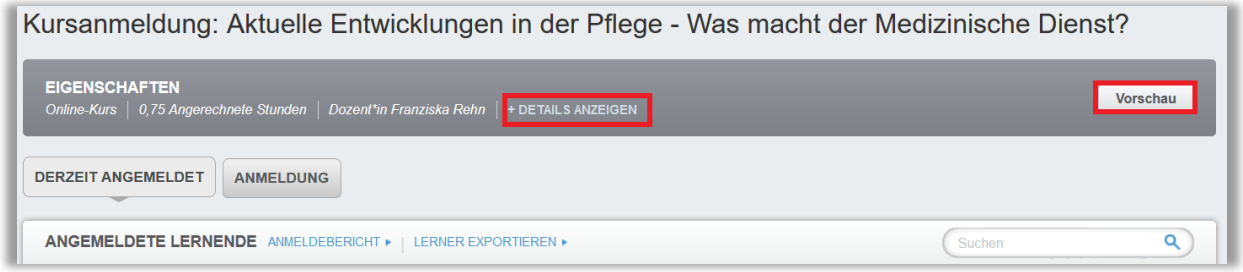

 *Abbildung 4 – Ansicht für Führungskräfte*

Wenn Lernende bereits aktiv in dem von Ihnen gewählten Modul eingeschrieben sind, sehen Sie diese unter der Registerkarte "Derzeit Angemeldet". Das Verfügbarkeitsdatum und das Fälligkeitsdatum der Module sind in der Liste enthalten. Wenn das Modul noch nicht zur Verfügung steht, wird links neben dem Namen ein Vorhängeschloss-Symbol angezeigt (siehe Abbildung 5).

Bitte beachten Sie: Lernende, welche den zugewiesenen Kurs bereits abgeschlossen haben, werden hier nicht mehr angezeigt.

|              | <b>DERZEIT ANGEMELDET</b> | ANMELDUNG                                                                                                    |                         |                    |                           |                                                                                                    |                      |                               |
|--------------|---------------------------|----------------------------------------------------------------------------------------------------|-------------------------|--------------------|---------------------------|----------------------------------------------------------------------------------------------------|----------------------|-------------------------------|
| Filtern nach | Abmelden                  | ANGEMELDETE LERNENDE ANMELDEBERICHT >   LERNER EXPORTIEREN ><br>$A-Z$ $\bullet$<br>Verfügbarkeitsdatum ändern Fälligkeitsdatum ändern Als abgeschlossen markieren |                         |                    | E-Mail an alle Teilnehmer | Das Verfügbarkeitsdatum geht dem<br>Fälligkeitsdatum voraus und gibt an, wann<br>der Kurs dem Lernenden zur Verfügung<br>gestellt wird. | Cupber<br>$+$ Filter | Q<br>x Löschen<br>1-17 von 17 |
|              |                           | Name und Nutzername                                                                                                    | Organisationsstruktur   | Prüfungs-<br>Reset | Abgeschlossen             | Verfügbarkeitsdatum                                                                                                    | Fälligkeitstermin    |                               |
|              | <b>m</b>                  | Schmidt, Anton<br><b>Aschmidt</b>                                                                                                    | Geschäftsführung        |                    |                           | 09.02.2023                                                                                                    | 01.07.2023           |                               |
|              |                           | Schmidt, Emil<br><b>Eschmidt</b>                                                                                                    | <b>Human Ressources</b> |                    |                           | 09.02.2023                                                                                                    | 01.07.2023           |                               |
|              |                           | Schmidt, Bianka<br><b>Bschmidt</b>                                                                                                    | Krankenpflege           |                    |                           | 22.12.2027                                                                                                    | 21.03.2028           |                               |

 *Abbildung 5 – Anmeldebereich*

Um mit der Anmeldung für das Modul zu beginnen, klicken Sie auf den Reiter "Anmeldung". Dort können Sie nach den Lernenden suchen, die Sie anmelden möchten (siehe Abbildung 6).

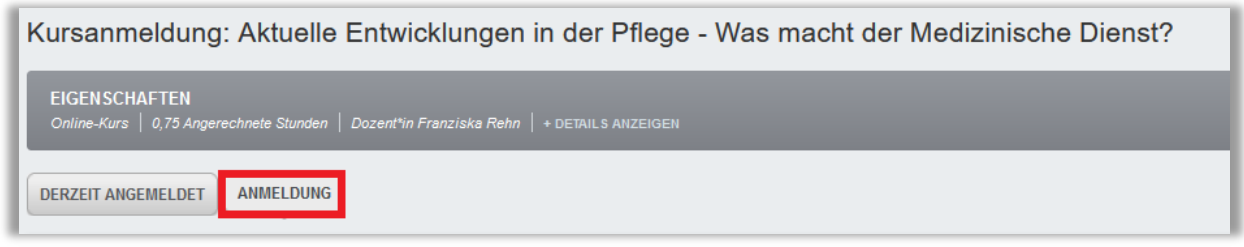

 *Abbildung 6 – Reiter Anmeldung*

Sie können auf die Schaltfläche "+ Filter" klicken, um die Lernenden nach Benutzereigenschaften zu filtern und einzugrenzen. So können Sie beispielsweise nach allen Lernenden suchen, die einer bestimmten Abteilung zugeordnet sind.

Nachdem Sie die Lernenden gefunden haben, die Sie anmelden möchten, klicken Sie das Kontrollkästchen neben den entsprechenden Namen an. Sie können auch das oberste Kontrollkästchen anklicken, um alle angezeigten Lernenden auszuwählen.

Vergeben Sie außerdem ein Fälligkeitsdatum, bevor Sie auf "Anmelden" klicken. Ohne ein Fälligkeitsdatum werden die Module im Bereich "Aufgaben" der Lernenden als Wahlmodul angezeigt und die Lernenden hätten die Möglichkeit, sich selbstständig von dem entsprechenden Modul abzumelden. Wenn Sie ein Fälligkeitsdatum zuweisen, ist das Modul für den Abschluss des Lernenden verpflichtend. Ohne ein hinzugefügtes Fälligkeitsdatum ist es außerdem nicht möglich, einen Bericht für den Status "nicht abgeschlossen" auszuführen.

Nachdem Sie die richtigen Lernenden ausgewählt und die entsprechenden Fälligkeitstermine ausgewählt haben, klicken Sie auf die Schaltfläche "Anmelden". (siehe Abbildung 7)

|                      | <b>DERZEIT ANGEMELDET</b>         | ANMELDUNG                                                          |                              |                     |                                                          |             |
|----------------------|-----------------------------------|--------------------------------------------------------------------|------------------------------|---------------------|----------------------------------------------------------|-------------|
|                      | Fälligkeitstermin:                | Datum allen z   v   1.11.23                                        |                              |                     |                                                          |             |
|                      |                                   | Verfügbare Lernende (Lernende, die noch nicht eingeschrieben sind) |                              |                     | Suchen                                                   | $\alpha$    |
|                      | Filtern nach $A - Z = \mathbf{v}$ |                                                                    |                              |                     | $+$ Fiter                                                | x Löschen   |
|                      | Anmelden                          | Anmelden & als abgeschlossen markieren                             |                              |                     | $A-Z$                                                    | 1-16 von 16 |
|                      |                                   | Name und Nutzername                                                | Organisationsstruktur        | Berufsbezeichnungen | Nutzerstandort                                           |             |
| $\blacktriangledown$ | 田国                                | Schmidt, Julia<br><b>JuSchmidt</b>                                 | Seelsorge                    | Seelsorger*in       | Abteilung                                                |             |
| ∀                    | 面⊠                                | Schmidt, Julius<br><b>Jschmidt</b>                                 | Verwaltung                   |                     | Berufsbezeichnung<br>Beschäftigungsart                   |             |
| ✓                    | 田田                                | Schmidt, Franz<br>Fschmidt                                         | Pflege                       |                     | Ethnische Zugehörigkeit<br>Benutzerdefiniertes Feld 1    |             |
|                      | 田図                                | Schmidt, Marta<br><b>MSchmidt</b>                                  | Pflege                       |                     | Benutzerdefiniertes Feld 2<br>Benutzerdefiniertes Feld 3 |             |
|                      | 田国                                | Schmidt, Hannah<br>Hschmidt                                        | Seelsorge                    |                     | Nutzerkategorie                                          |             |
|                      | 田區                                | Schmidt, Dennis<br><b>Dschmidt</b>                                 | Medizinische Fachabteilungen |                     | Nutzertyp<br>Nutzerrolle                                 |             |
|                      | 田圖                                | Schmidt, Ina<br><b>Ischmidt</b>                                    | Sozialdienst                 |                     | Organisationsstruktur<br>Einstellungsdatum               |             |
|                      | X                                 | Schmidt, Nele<br><b>NSchmidt</b>                                   | Sozialdienst                 |                     | <b>CU.UT.CUCU</b>                                        |             |

 *Abbildung 7 – Lernende zur Anmeldung auswählen*

#### Bitte beachten Sie: Bereits angemeldete Lernende erscheinen nicht mehr in der Liste-Anmeldung.

#### Fälligkeitsdatum nachträglich hinterlegen

Sollten Sie bei der Anmeldung der Lernenden kein Fälligkeitsdatum in den Modulen hinterlegt haben, können Sie dies noch nachträglich ergänzen. Gehen Sie hierfür erneut in das betreffende Modul und rufen sich die derzeit angemeldeten Lernenden auf. Setzen Sie nun ein Häkchen für alle angemeldeten Lernenden, oder wählen Sie einzelne Lernende aus und klicken dann auf den Button "Fälligkeitsdatum ändern" (siehe Abbildung 8).

|              | <b>EIGENSCHAFTEN</b>      | Online-Kurs   0,75 Angerechnete Stunden   + DETAILS ANZEIGEN |                         |                           |                             |                             |                   | Ändern      |
|--------------|---------------------------|--------------------------------------------------------------|-------------------------|---------------------------|-----------------------------|-----------------------------|-------------------|-------------|
|              | <b>DERZEIT ANGEMELDET</b> | <b>ANMELDUNG</b>                                             |                         |                           |                             |                             |                   |             |
|              |                           | ANGEMELDETE LERNENDE ANMELDEBERICHT >   LERNER EXPORTIEREN > |                         |                           |                             | Suchen                      |                   | Q           |
| Filtern nach | $A - Z$                   |                                                              |                         |                           |                             |                             | $+$ Filter        | x Löschen   |
|              |                           |                                                              |                         |                           |                             |                             |                   |             |
|              | Abmelden                  | Verfügbarkeitsdatum ändern                                   | Fälligkeitsdatum ändern |                           | Als abgeschlossen markieren | Als unvollständig markieren |                   |             |
|              |                           | 图 E-Mail an alle Teilnehmer                                  |                         |                           |                             |                             |                   |             |
|              |                           | Name und Nutzername                                          | Org-Struktur            | Prüfungs-<br><b>Reset</b> | Abgeschlossen               | Verfügbarkeitsdatum i       | Fälligkeitstermin |             |
| ☑            | <b>自 区</b>                | Anders, Andreas<br>0042                                      | <b>IT/EDV</b>           |                           |                             | 26.01.2024                  |                   |             |
| ☑            | 的                         | Anemone, Annelore<br>0065                                    | <b>HNO</b>              |                           |                             | 26.01.2024                  |                   | $1-3$ von 3 |

 *Abbildung 8 – nachträgliches Fälligkeitsdatum hinterlegen*

Bitte beachten Sie: Lernende die sich zu diesem Zeitpunkt von dem Modul bereits selbstständig wieder abgemeldet oder das Modul bereits absolviert haben, werden Ihnen in der Liste-"DERZEIT ANGEMELDET" nicht mehr angezeigt.

In dem neu geöffneten Fenster können Sie jetzt nachträglich ein gewünschtes Fälligkeitsdatum hinterlegen und klicken abschließend auf "Speichern" (siehe Abbildung 9).

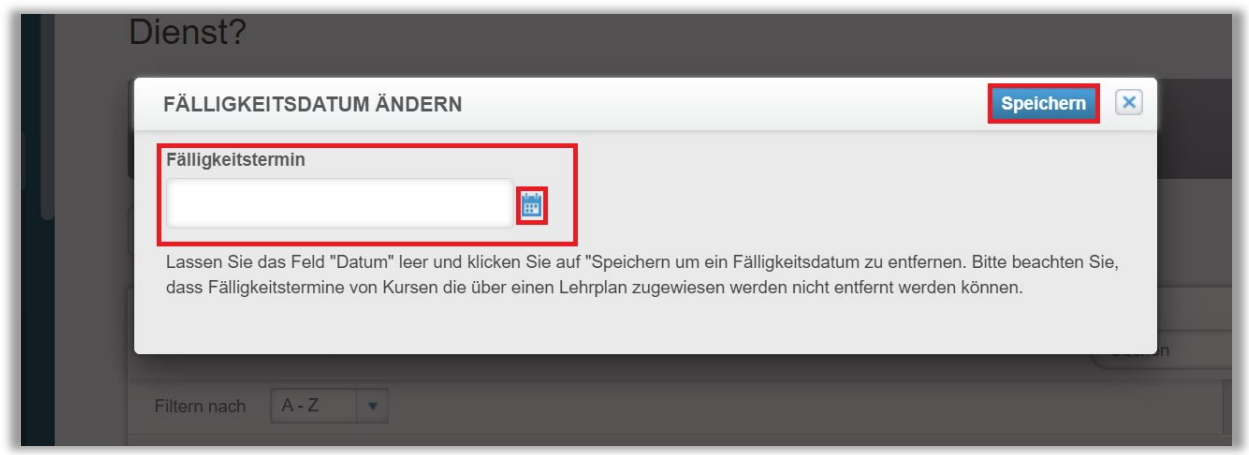

 *Abbildung 9 – Datum hinterlegen und speichern*

### Manuelle Abmeldung vornehmen

Wenn Sie Lernende von der Anmeldeliste eines Modules entfernen möchten, wählen Sie den Reiter "Derzeit angemeldet". Klicken Sie anschließend das Kästchen neben dem Namen des betreffenden Lernenden an, und wählen Sie die Schaltfläche "Abmelden" (siehe Abbildung 8).

Bitte beachten Sie: Wenn Lernende durch einen Lehrplan in das Modul eingeschrieben worden sind, müssen Sie diese Lernenden vom gesamten Lehrplan abmelden, um das Modul aus der aktuellen Aufgabenliste zu entfernen.

|                      | <b>DERZEIT ANGEMELDET</b> | ANMELDUNG                                           |                             |                             |                    |                             |
|----------------------|---------------------------|-----------------------------------------------------|-----------------------------|-----------------------------|--------------------|-----------------------------|
| Filtern nach         | $A - Z$                   | ANGEMELDETE LERNENDE ANMELDEBERICHT<br>$\mathbf{v}$ | <b>LERNER EXPORTIEREN »</b> |                             |                    |                             |
| $\Box$               | Abmelden                  | Verfügbarkeitsdatum ändern                          | Fälligkeitsdatum ändern     | Als abgeschlossen markieren |                    | 图 E-Mail an alle Teilnehmer |
|                      |                           | Name und Nutzername                                 | Organisationsstruktur       |                             | Prüfungs-<br>Reset | Abgeschlossen               |
| $\blacktriangledown$ |                           | Schmidt, Olivia<br><b>OSchmidt</b>                  | Sozialdienst                |                             |                    |                             |

 *Abbildung 8 –Abmeldung vom Modul*